# USER GUIDE

## Cyber Reliant Defender Installation and Use

Mar 2023

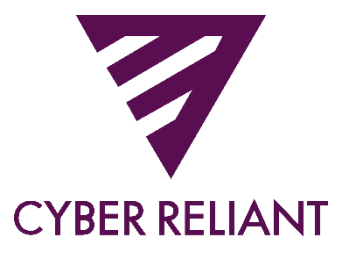

## **Table of Contents**

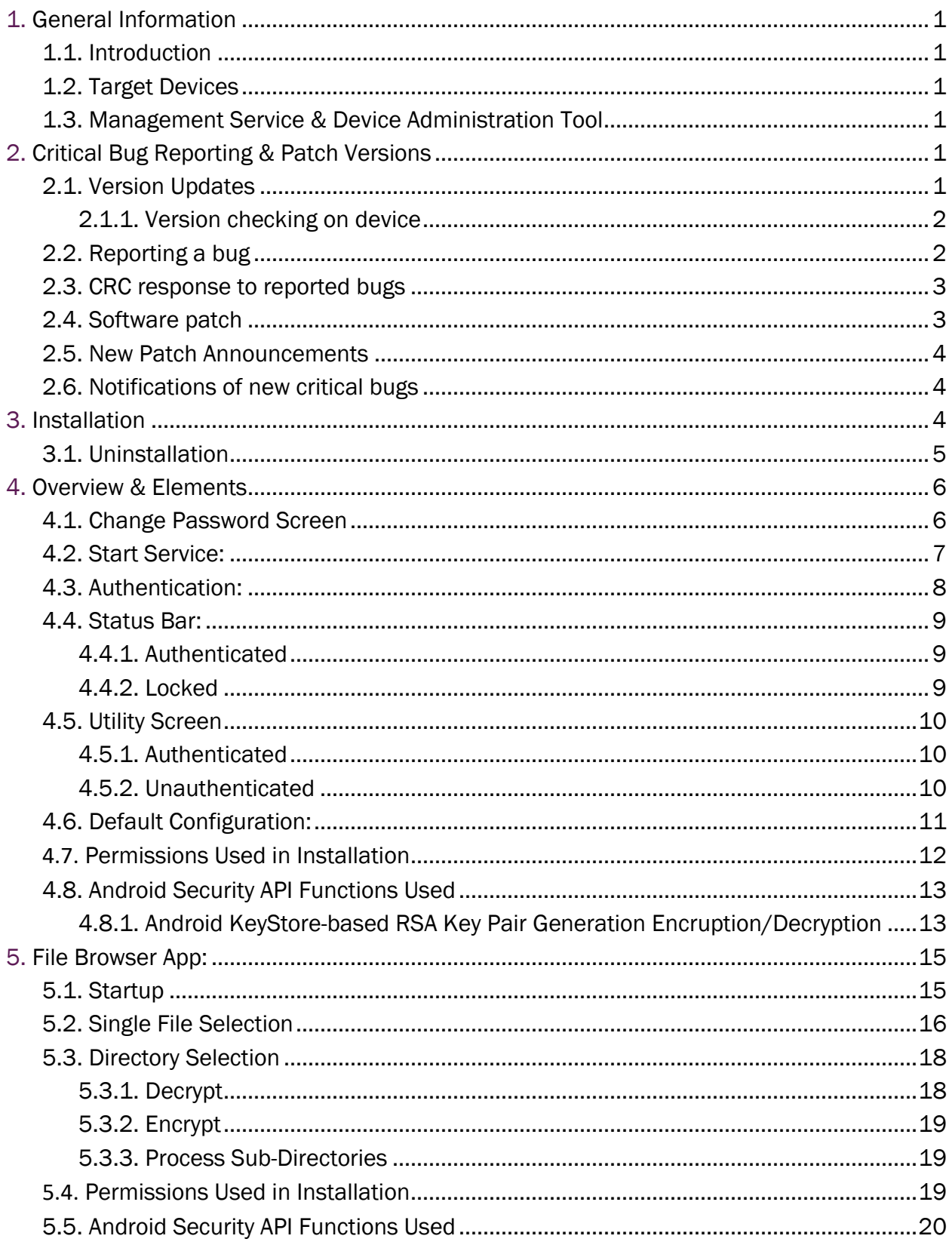

5.5.1. Android KeyStore-based RSA Key Pair Generation Encruption/Decryption .....20

## **Table of Figures**

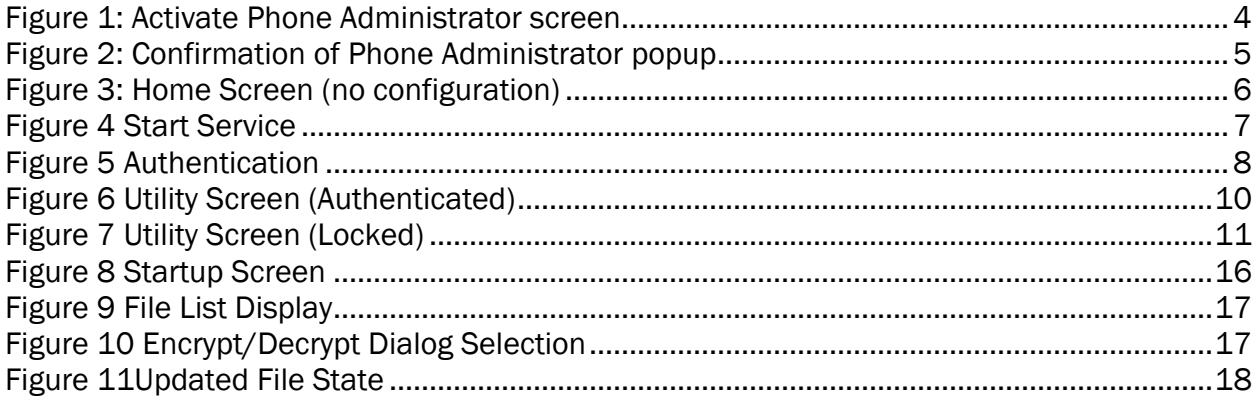

## 1. General Information

### 1.1. Introduction

This document will describe the installation and use of the Cyber Reliant Defender management service. This Application installation and Authentication are necessary for the use of the CRC Data Defender Library.

#### Version:

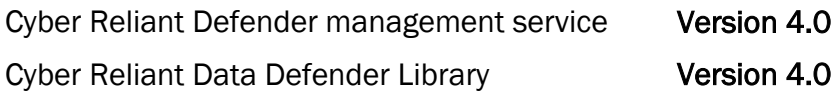

#### 1.2. Target Devices

See Section 1.3 of the Security Target for a list of mobile devices included in the scope of evaluation for the Cyber Reliant Defender.

### 1.3. Management Service & Device Administration Tool

Cyber Reliant Defender Management Service is a separately installed Android application ("CRC Defender"). Its purpose is to provide a second layer of user authentication (dual Auth) and to create, manage and distribute the encryption keys (FEKEK) that are required by the CRC Data Defender Library. The Management Service is pre-configured before installation with settings necessary for proper use and registration of the CRC Plugin.

Below is the icon:

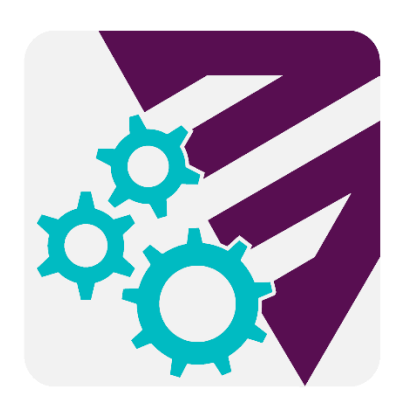

## 2. Critical Bug Reporting & Patch Versions

### 2.1. Version Updates

CRC will email all customers using outdated software as soon as the new version release is available. CRC will also list the current software version numbers on their website [\(www.cyberreliant.com\)](http://www.cyberreliant.com/).

Customers are able to request the newest updated versions by emailing their request to: [contact@cyberreliant.com](mailto:contact@cyberreliant.com) .

Upon a customer request CRC sends new software release version and Release Notes to the customer, usually via email, containing a download link to the customer installable software version .apk file hosted by CRC's ShareFile portal.

#### 2.1.1. Version checking on device

Users can check their current installation version and the last Full release version using the Management Service Main window (see section 4.2).

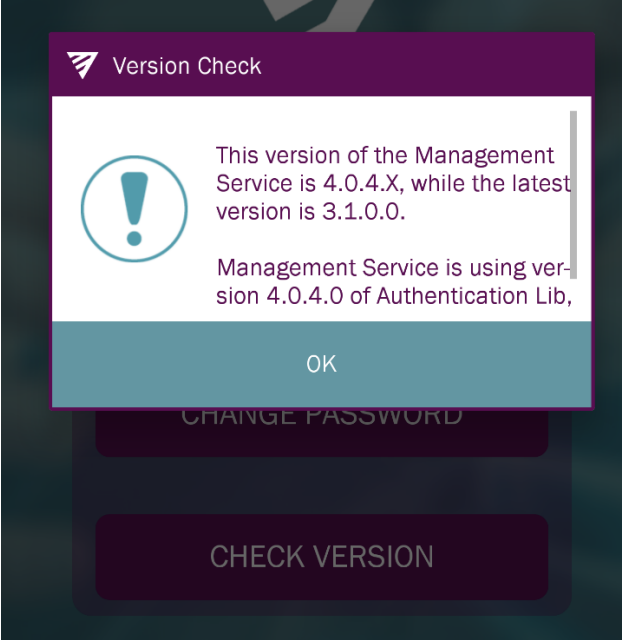

Note that the 'latest version' listed in the UI is the most recent commercial released version. The version installed may be a more recent version that has not yet been commercially released.

### 2.2. Reporting a bug

If you believe you have discovered a bug with the software, please follow the steps below:

- 1. Document the steps required to reproduce the bug
- 2. Send an encrypted email to [support@cyberreliant.com](mailto:support@cyberreliant.com) containing the following information:
	- a. Name
	- b. Contact information
	- c. Version of software being used
	- d. Description of the bug
	- e. Steps to reproduce
	- f. Any screenshots, if applicable

For further assistance how to send an encrypted email, see the following link:

[https://support.microsoft.com/en-us/office/encrypt-email-messages-373339cb-bf1a-4509](https://support.microsoft.com/en-us/office/encrypt-email-messages-373339cb-bf1a-4509-b296-802a39d801dc) [b296-802a39d801dc](https://support.microsoft.com/en-us/office/encrypt-email-messages-373339cb-bf1a-4509-b296-802a39d801dc)

#### 2.3. CRC response to reported bugs

CRC will respond to your email acknowledging that the submitted bug has been received and that it is being reviewed. CRC will then attempt to reproduce the bug internally and assign a severity level to the bug. The severity levels are as follows:

Critical (S1): crashes product, feature unusable, a severe security risk, etc.

Major (S2): significant defect, issue with behavior, does not function as intended

Minor (S3): undesirable behavior, may have acceptable workaround

Low (S4): minor issue (text, trivial UI issue, etc.)

CRC will then inform the bug reporter of the severity level, any workarounds for the bug, and if a software patch will be created to fix the bug.

### 2.4. Software patch

If a critical or security-relevant bug is discovered, CRC will release a software update no later than 30 business days after acknowledging the critical bug. The process below lists the steps to releasing a software update

- 1. CRC Engineering reviews bug and estimates time to fix
- 2. CRC Engineering fixes bug
- 3. CRC Engineering tests their fix to ensure it works
- 4. CRC Engineering builds new software patch candidate and distributes internally to conduct quality assurance (QA)
- 5. CRC QA tests the software patch candidate to ensure the fix works
- 6. CRC QA notifies Engineering that the fix works
- 7. CRC QA performs a final test of the software, testing various features to ensure nothing else broke in the patching process
- 8. CRC updates product Release Notes with new version number, documentation of the bug that was fixed, and if any changes have been made to security properties or the configuration
- 9. CRC sends new software release version and Release Notes to the customer, usually via email, containing a download link to the customer installable software version .apk file hosted by CRC's ShareFile portal.

Note: The above process may contain loops. For example, if step 5 fails, the process returns to step 2. It is also possible that fixing the bug can break other aspects of the software (failure of step 7). If this happens, the new failures will be assessed on their severity levels and fixed accordingly. Allocating 30 business days for fixing ensures that there is plenty of time to perfect the patch in case the bug is more complex than initially planned. CRC will work with the mentality to fix critical bugs and test as soon as possible, and only use the full 30 business days if absolutely necessary.

#### 2.5. New Patch Announcements

CRC will email all customers using outdated software as soon as the new release is available. CRC will also list the current software version numbers on their website [\(www.cyberreliant.com\)](http://www.cyberreliant.com/).

#### 2.6. Notifications of new critical bugs

If a critical bug is found, all customers using the affected software version will be notified via email about the bug and will be informed about the upcoming patch release.

## 3. Installation

To install the Cyber Reliant APK, follow the steps below:

- Download the .apk file to the device.
- 2. Open the .apk file.
- 3. Tap Install.
- 4. Once installation is complete, open the CRC Protect app. An "Activate Phone" Administrator" screen will appear:

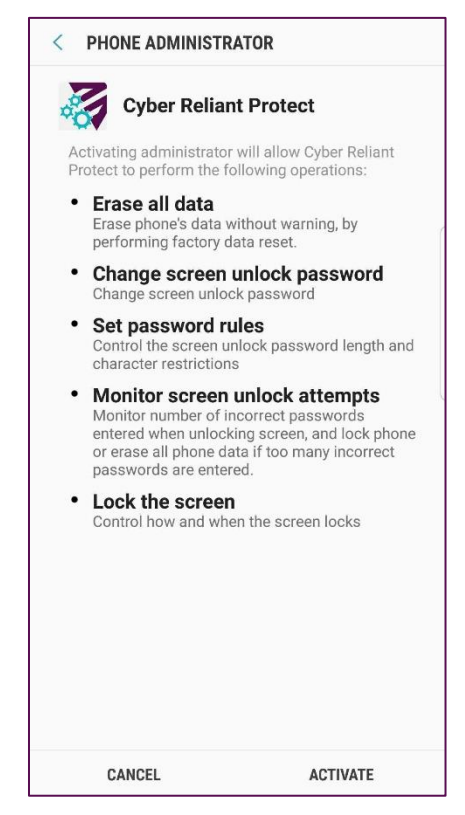

Figure 1: Activate Phone Administrator screen

5. Tap ACTIVATE. A confirmation popup will appear:

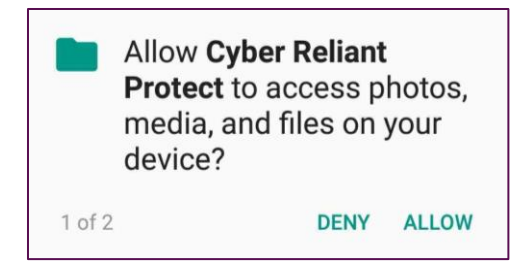

Figure 2: Confirmation of Phone Administrator popup

6. Tap ALLOW.

7.

### 3.1. Uninstallation

#### WARNING! If Uninstalled, all encrypted files will be inaccessible going forward with no possibility of recovery!

All encrypted files will become inaccessible once uninstallation is complete. To uninstall Cyber Reliant Protect, use the following steps:

- Navigate to Android's settings screen.
- 2. Navigate to security settings.
- 3. Locate the Device administrators setting.
- 4. On the Device administrators screen, locate the Apps page and select the Cyber Reliant Defender App.
- 5. Tap UNINSTALL. A confirmation popup will appear.

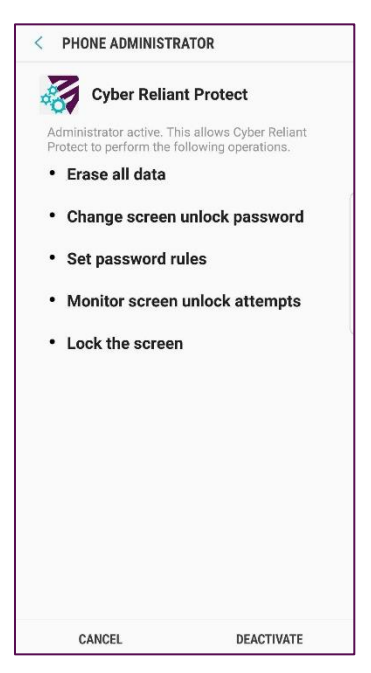

6. Tap Deactivate.

## 4. Overview & Elements

### 4.1. Change Password Screen

Once the Management service is started, it will Load all of the embedded configuration values into the system and present the user with the initial 'Change Password' screen:

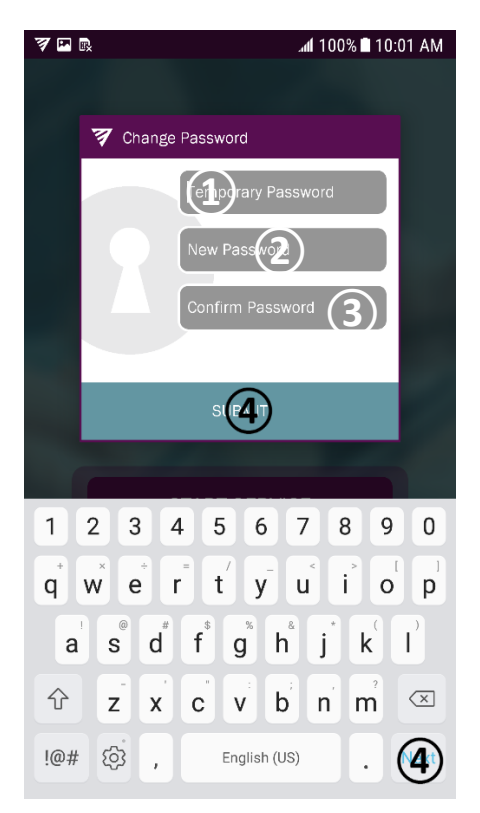

#### Figure 3: Home Screen (no configuration)

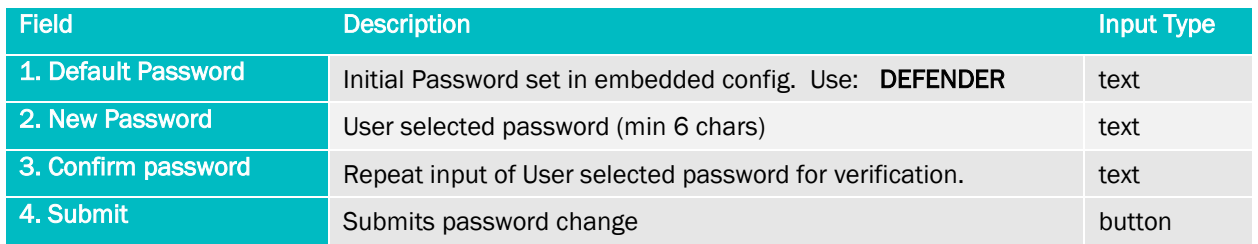

The Management Service installation has an embedded configuration the sets a Default temporary password on install. That password must be changed to a User selected password on startup. That is the password that will be used going forward for all future authentication of the CRC system.

In this case, the system will only require authentication at each Boot of the device.

Though the password criteria for minimum number of characters, upper, lower and special characters is specified in the configuration settings of the installation it is up to the user to select a strong passphrase.

For a user to create a strong passphrase, a passphrase with at least one uppercase letter, lowercase letter, special character, and number is recommended. Longer length passphrases provide increased security strength over shorter ones. Acceptable password strength should reflect the sensitivity of the data being encrypted. Higher data sensitivity should have increased password strength.

#### 4.2. Start Service:

Once the newly created User password is created and submitted, The first of the Management service screens will be displayed.

The Start Service page:

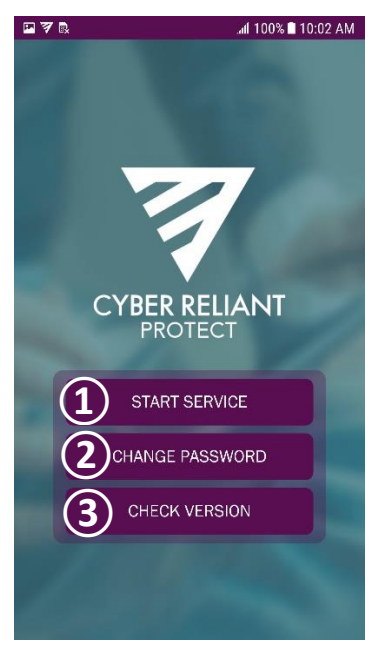

Figure 4 Start Service

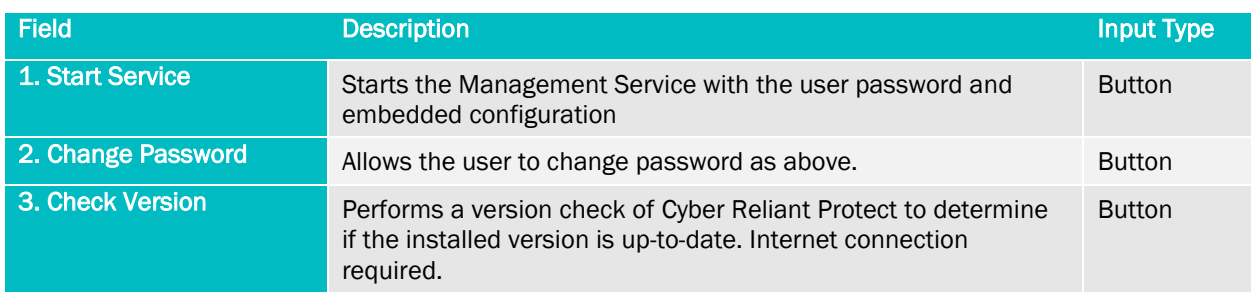

Selection of the 'Start Service' button will send the full configuration to the Management Service for processing.

### 4.3. Authentication:

Once the Start Service has been selected, all user and start up configuration is finished and so the Management service will need it's first authentication using the newly created User password.

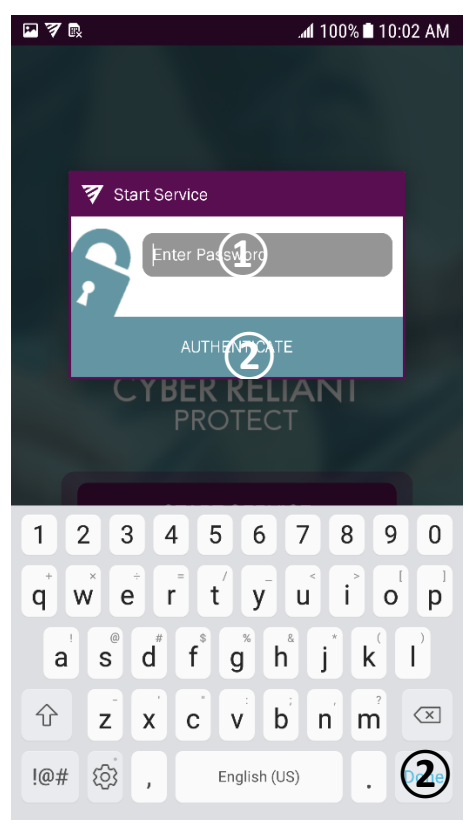

#### Figure 5 Authentication

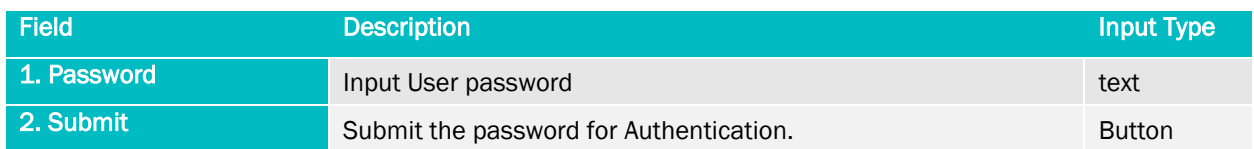

Once Authenticated any Integrated Application, in this case the CRC Data IO Protection Plugin can start initializing their protection core at startup of the app. If not Authenticated, the Integrated Applications will not startup.

### 4.4. Status Bar:

Once started the current state of Authentication is displayed by an Icon in the Status Bar.

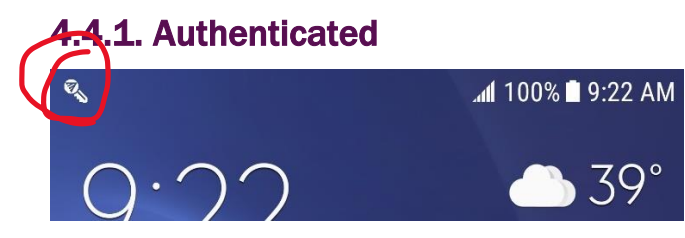

If the user drops down the status bar, a selection option is offered :

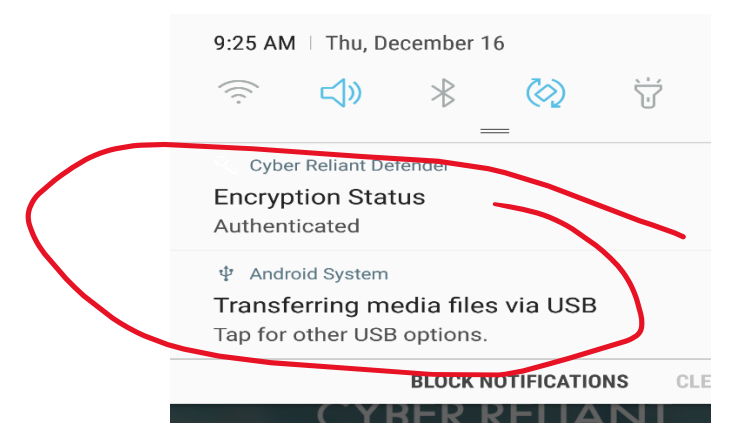

And when selected displays the Authenticated Utility screen below.

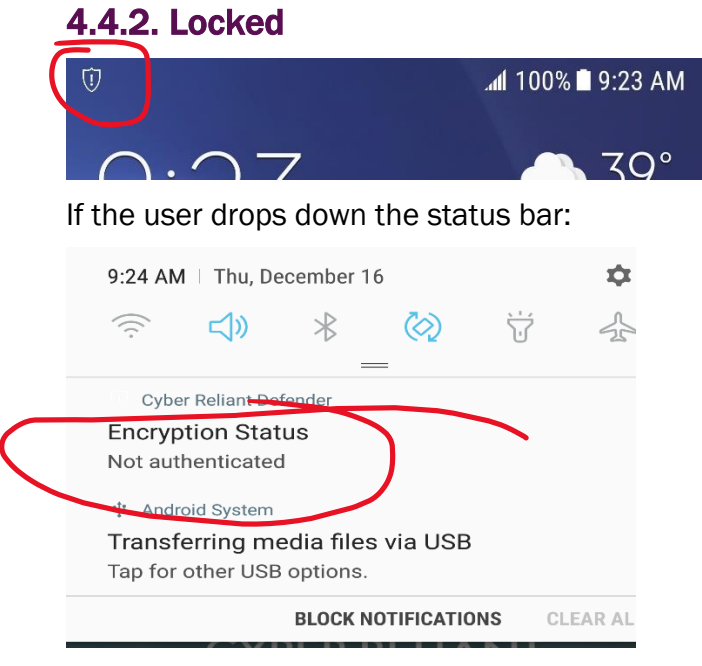

When selected it pops up the Authentication Dialog.

#### 4.5. Utility Screen

#### 4.5.1. Authenticated

Once Authenticated for the first time the Utility scree will be displayed. This is the interface that will be displayed at any time the Management Service is selected from the App interface.

Utility functionality:

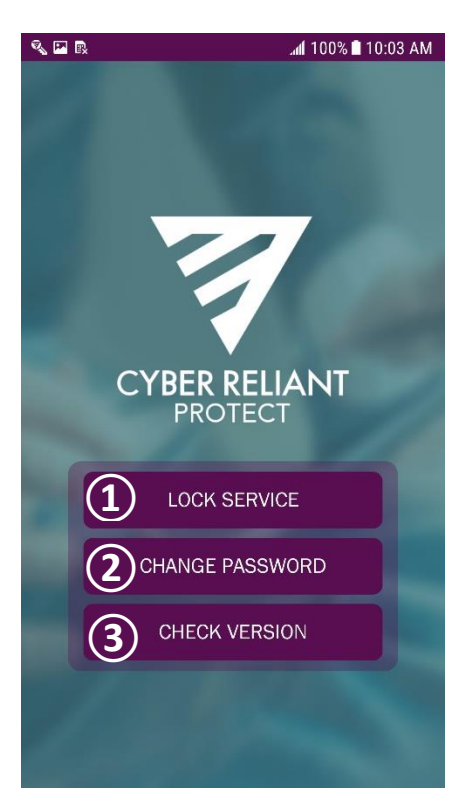

Figure 6 Utility Screen (Authenticated)

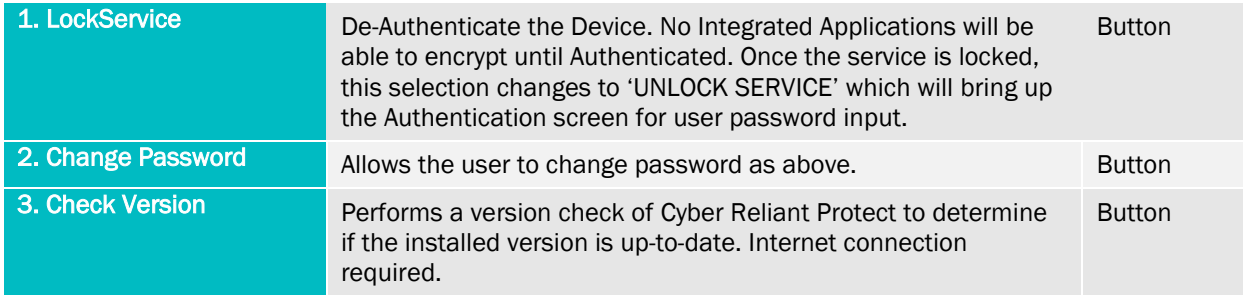

#### 4.5.2. Unauthenticated

If the service has not yet been authenticated, or the service has been 'Locked' The utility screen functionality is slightly different:

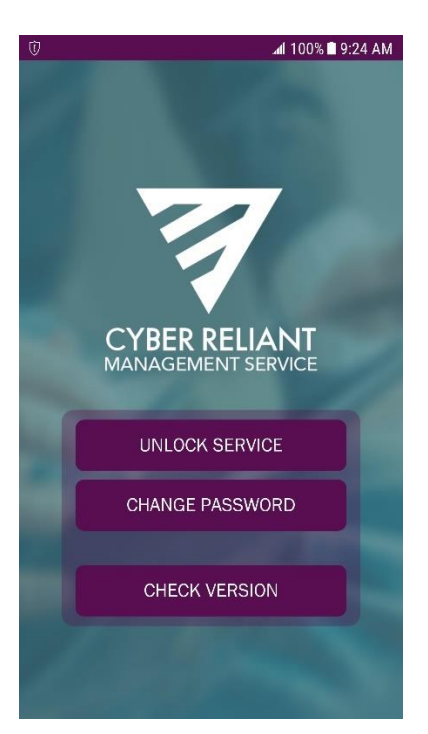

#### Figure 7 Utility Screen (Locked)

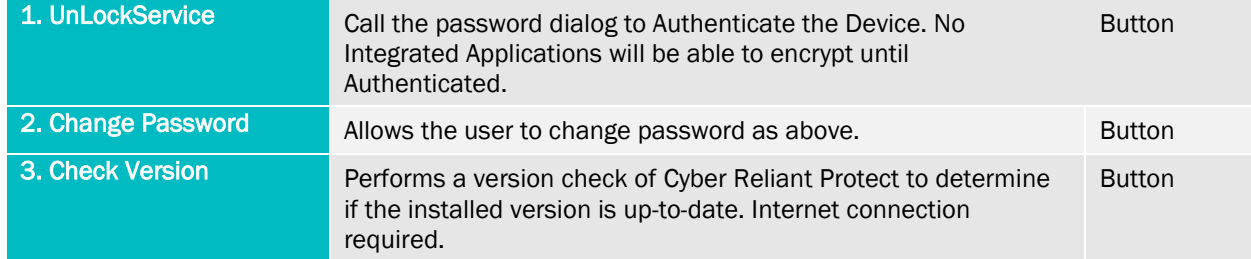

### 4.6. Default Configuration:

To streamline the testing process, the management service was embedded with a default configuration. The values selected for the configuration were chosen as the most appropriate values for testing and normal distribution.

Below are the Configuration settings embedded in the current Management Service release:

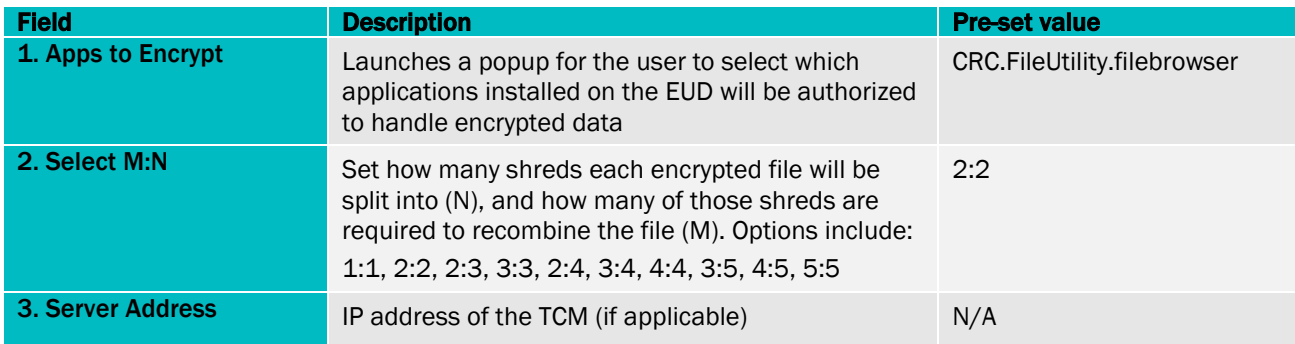

#### USER Guide Cyber Reliant Defender Overview & Elements

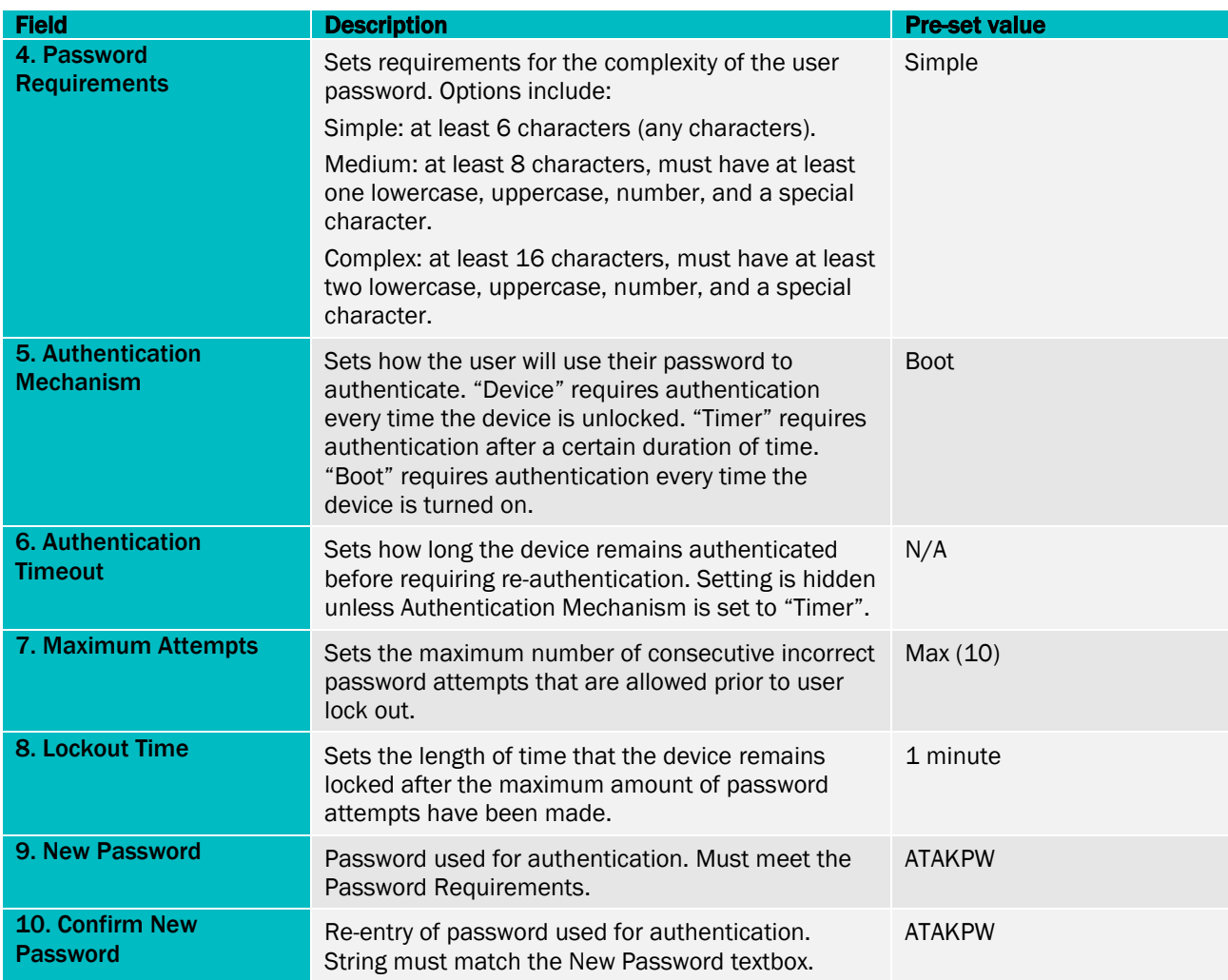

### **4.7.** Permissions Used in Installation

The Management Service uses the following Android permissions:

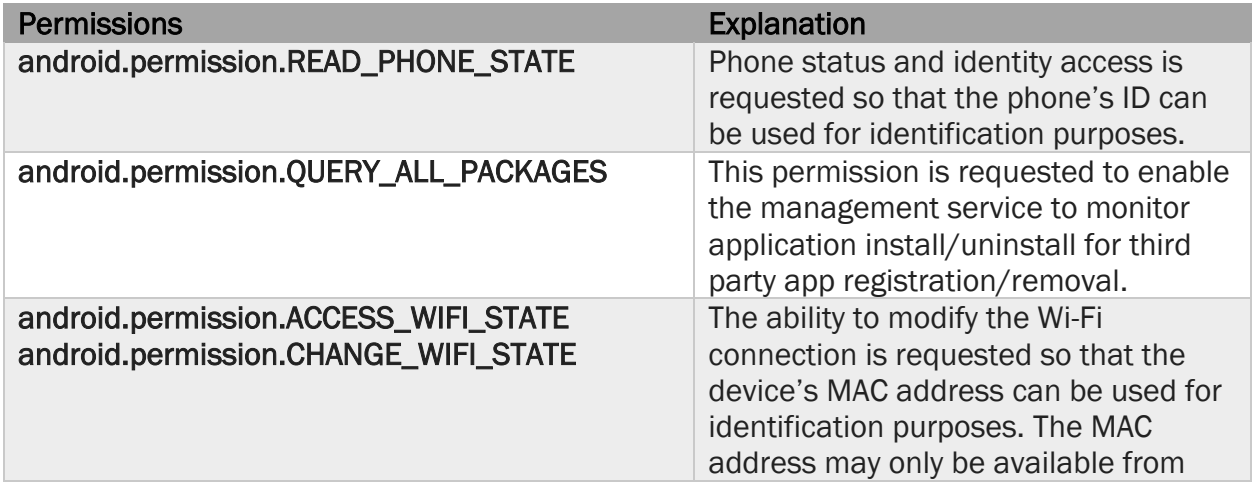

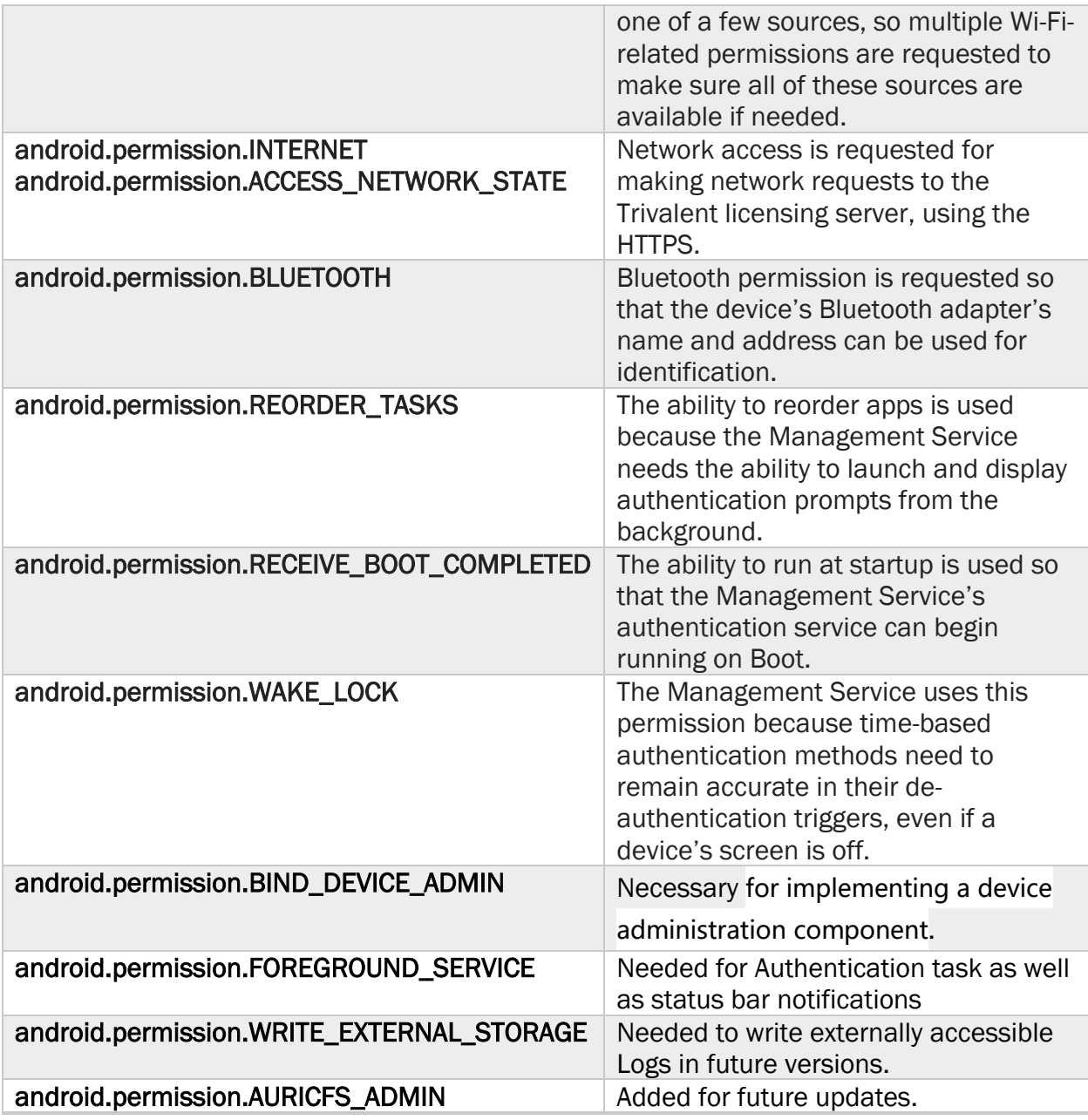

### 4.8. Android Security API Functions Used

#### 4.8.1. Android KeyStore-based RSA Key Pair Generation Encruption/Decryption

Constructors Called

- android.security.KeyPairGeneratorSpec.Builder.ctor(Context)
- javax.security.auth.x500.X500Principal.ctor(String)

Methods Called

- java.security.KeyStore.getInstance(String)
- java.security.KeyStore.load(InputStream, char[])
- java.security.KeyStore.getEntry(String, KeyStore.ProtectionParameter);
- java.security.KeyPairGenerator.getInstance(String, String)
- android.security.KeyPairGeneratorSpec.Builder.setAlias(String)
- android.security.KeyPairGeneratorSpec.Builder.setStartDate(Date)
- android.security.KeyPairGeneratorSpec.Builder.setEndDate(Date)
- android.security.KeyPairGeneratorSpec.Builder.setSerialNumber(BigInteger)
- android.security.KeyPairGeneratorSpec.Builder.setSubject(X500Principal)
- android.security.KeyPairGeneratorSpec.Builder.build()
- java.security.KeyPairGenerator.initialize(AlgorithmParameterSpec)
- java.security.KeyPairGenerator.generateKeyPair()
- java.security.KeyStore.PrivateKeyEntry.getCertificate()
- java.security.Certificate.getPublicKey()
- java.security.KeyStore.PrivateKeyEntry.getPrivateKey()
- javax.crypto.Cipher.getInstance(RSAAlgorithm);
- javax.crypto.Cipher.init(Cipher.*ENCRYPT\_MODE*, SecretKey);
- javax.crypto.Cipher.init(Cipher.*DECRYPT\_MODE*, SecretKey);
- javax.crypto.Cipher.doFinal()

Objects Created

- java.security.KeyStore
- java.security.KeyStore.PrivateKeyEntry
- java.security.KeyStore.Entry
- java.security.KeyPairGenerator
- android.security.KeyPairGeneratorSpec
- android.security.KeyPairGeneratorSpec.Builder
- javax.security.auth.x500.X500Principal
- java.security.KeyPair
- java.security.PublicKey
- java.security.PrivateKey
- java.security.cert.Certificate
- javax.crypto.Cipher

Exceptions Handled

- java.security.KeyStoreException
- java.security.Cert.CertificateException
- java.security.NoSuchAlgorithmException
- java.security.UnrecoverableEntryException
- java.security.NoSuchProviderException
- java.security.InvalidAlgorithmParameterException

## 5. File Browser App:

The File Browser application is a utility to allow Encryption/ Decryption (Protection) of user selected files and directories of files. This only includes access to publicly accessible files once the Management Service is Started and Authenticated.

In this case, the Integrated Application is 'FileBrowser' and it is registered with the Management Service using the 'CRC.FileUtility.filebrowser' app ID.

As with all integrated and registered  $3<sup>rd</sup>$  party applications the File Browsers ability to protect files is controlled by the Authentication status of the Management Service (Defender).

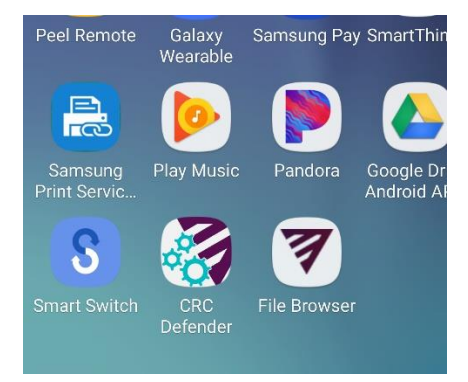

### 5.1. Startup

Once installed on startup of the application the app reaches out to the Management service to get authentication status. If the Authentication is 'Locked' the app starts up with a blank scree and offers no functionality. If the system is authenticated then the app opens to a file browse and selection screen:

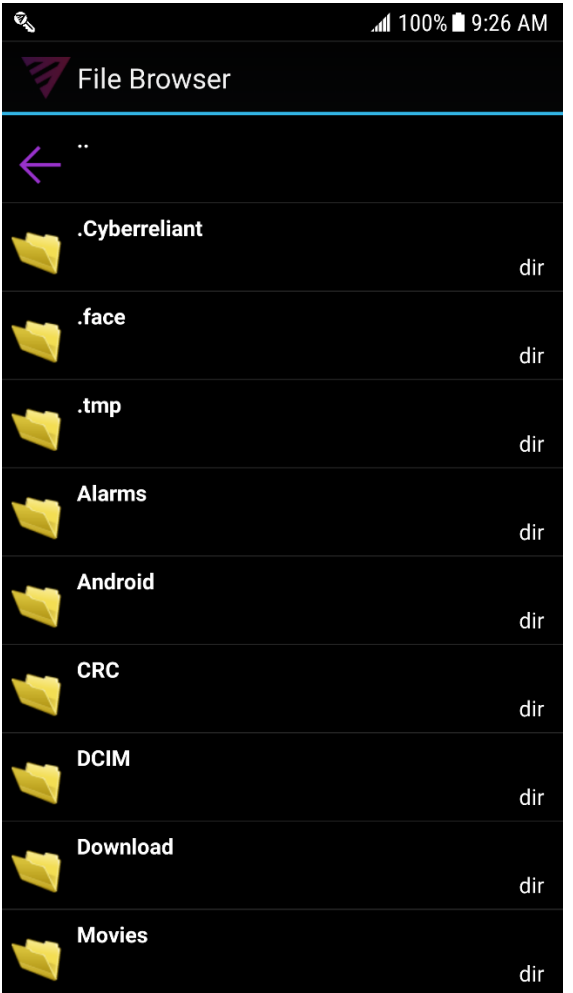

Figure 8 Startup Screen

This is the main selection screen. Single press selection of any directory entry will open the screen to the selected directory content. Long-press selection will offer the choice of encrypting/decrypting the entire directory content of files as well as being able to select performing the operation on all subdirectories (recursive).

A single press selection on a single file will offer the user the option to encrypt or decrypt the file depending on its current state.

The 'Back Arrow' At the top of the directory list allows moving back out of the directory to the parent directory.

### 5.2. Single File Selection

Once a directory is selected it will show its content. If there are files contained in the directory, they will be displayed with their encryption status as well as file size:

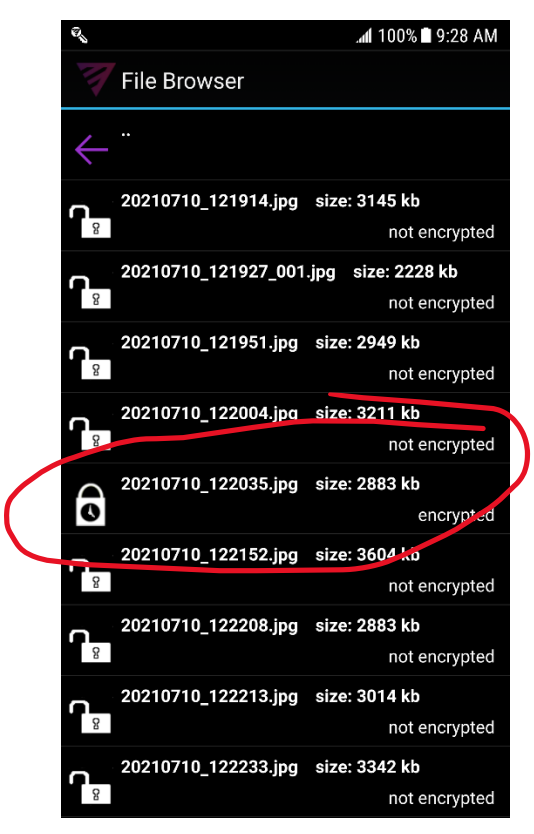

#### Figure 9 File List Display

By selecting any single file by either a short or long press the appropriate encryption dialog will be displayed:

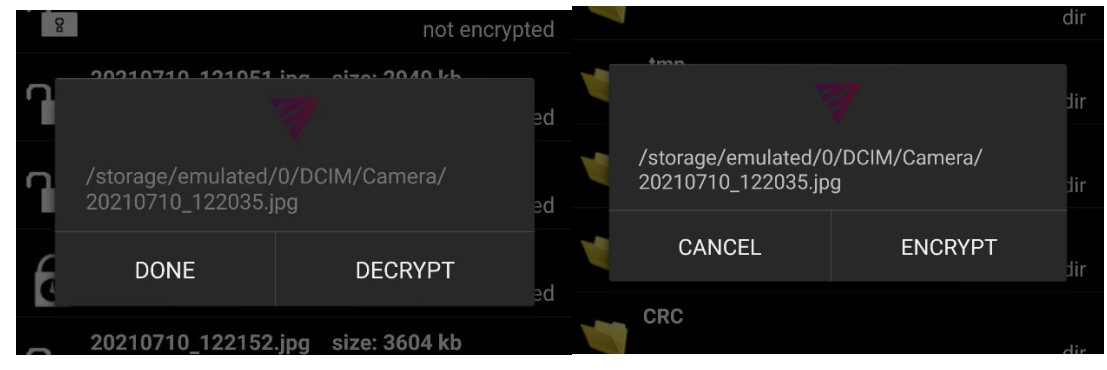

Figure 10 Encrypt/Decrypt Dialog Selection

Selecting the 'Encrypt' or 'Decrypt' button will perform the selected operation on the file and the file directory will be updated to show the files new encryption state:

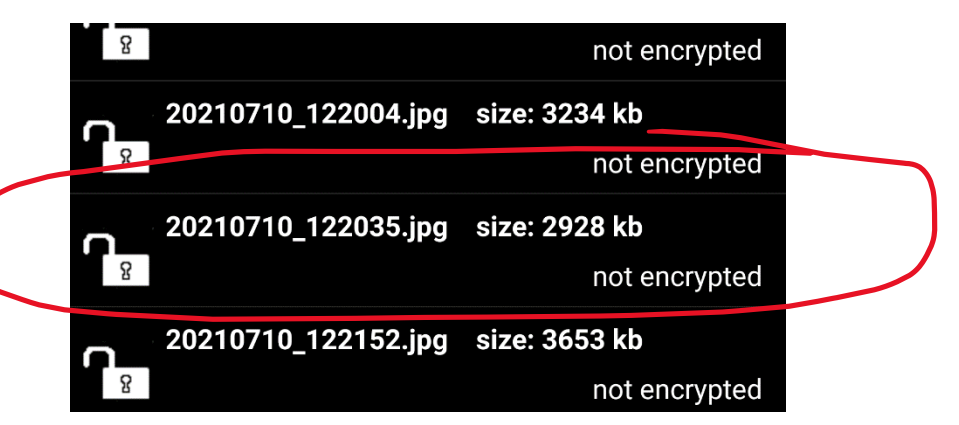

Figure 11Updated File State

### 5.3. Directory Selection

In the case that the user wants to Encrypt/Decrypt an entire Directory of files, this is made possible by the user selecting the Directory with a 'Long-press' selection.

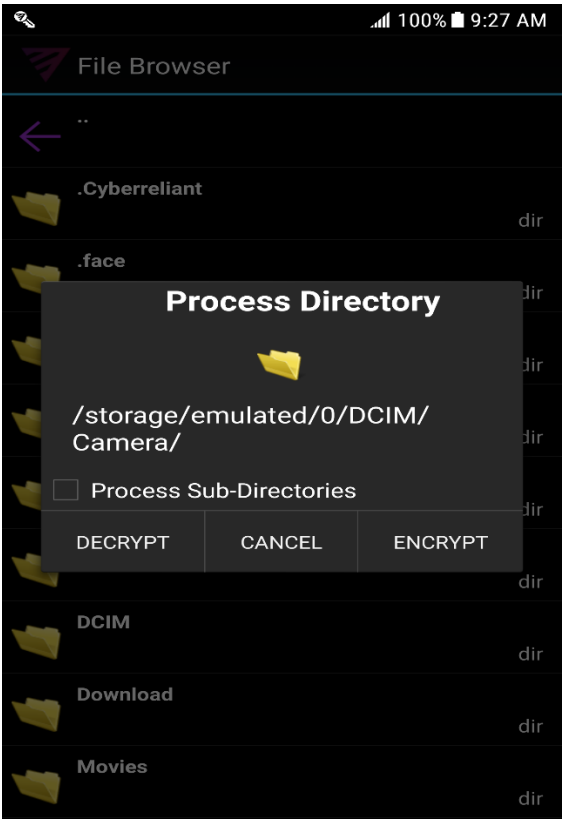

The Process Directory Dialog is used to select what the user wants to do with the directory of files.

#### 5.3.1. Decrypt

If decrypt is chosen, then all encrypted files in the directory will be decrypted and all others will be untouched.

#### 5.3.2. Encrypt

If Encrypt is chosen then all un-encrypted files in the directory will be encrypted.

#### 5.3.3. Process Sub-Directories

If the selection is checked, the same action taken on the selected directory will be used on each of the directories subdirectories (recursive). If un-checked it will ignore all subdirectories in its processing.

As with the single file processing, once processed the UI will be updated to reflect the current file state.

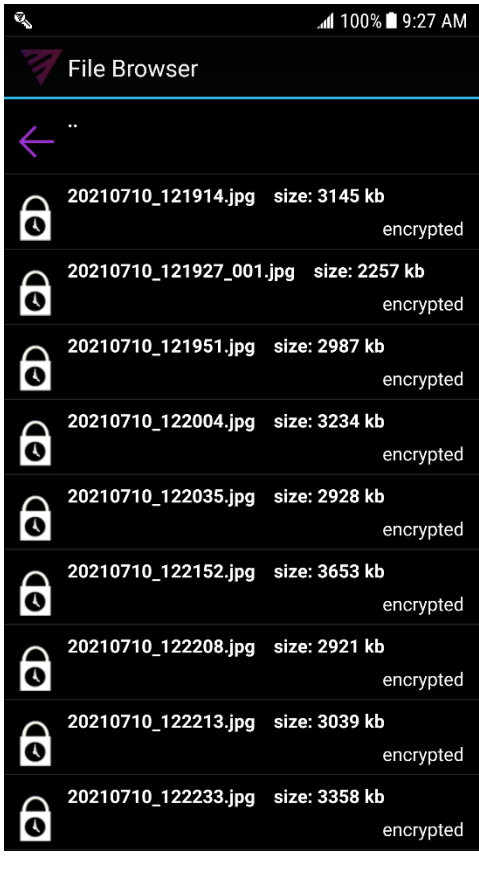

#### **5.4.** Permissions Used in Installation

The File Browser app uses the following Android permissions:

#### Permissions **Explanation**

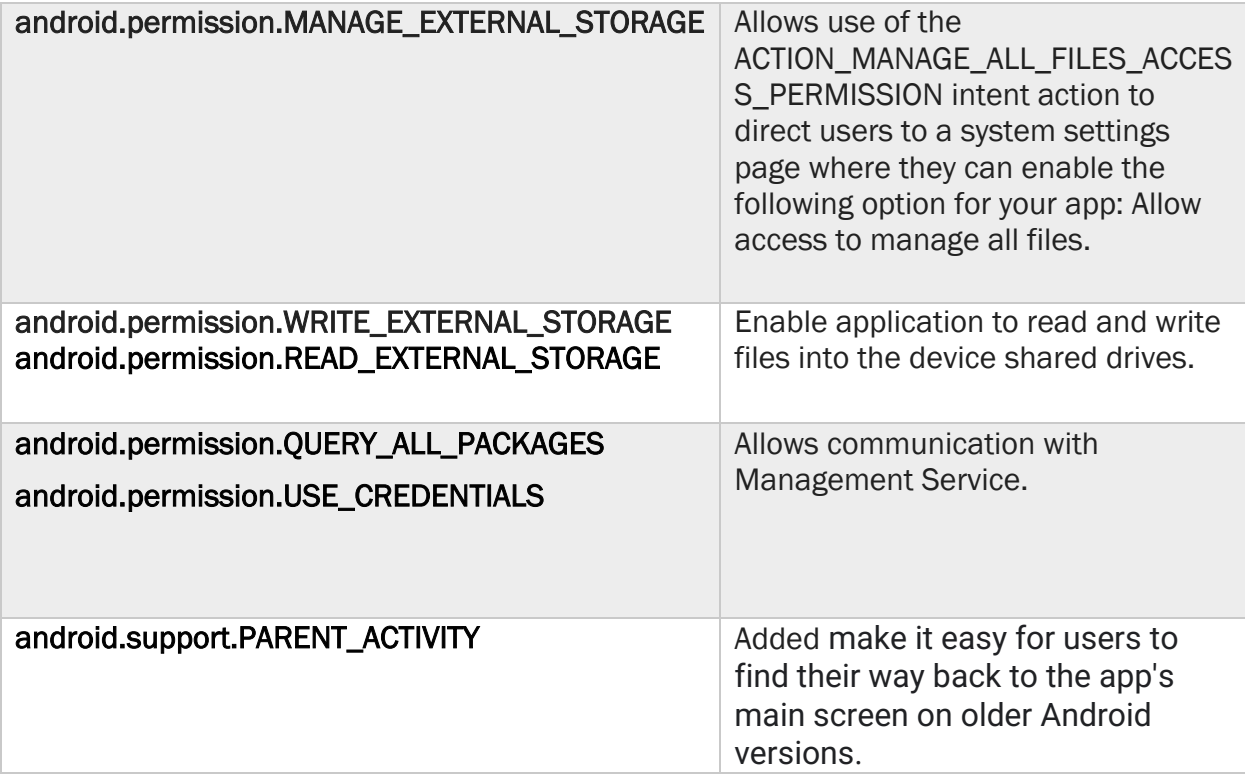

#### 5.5. Android Security API Functions Used

#### 5.5.1. Android KeyStore-based RSA Key Pair Generation Encruption/Decryption

Constructors Called

- android.security.KeyPairGeneratorSpec.Builder.ctor(Context)
- javax.security.auth.x500.X500Principal.ctor(String)

#### Methods Called

- java.security.KeyStore.getInstance(String)
- java.security.KeyStore.load(InputStream, char[])
- java.security.KeyStore.getEntry(String, KeyStore.ProtectionParameter);
- java.security.KeyPairGenerator.getInstance(String, String)
- android.security.KeyPairGeneratorSpec.Builder.setAlias(String)
- android.security.KeyPairGeneratorSpec.Builder.setStartDate(Date)
- android.security.KeyPairGeneratorSpec.Builder.setEndDate(Date)
- android.security.KeyPairGeneratorSpec.Builder.setSerialNumber(BigInteger)
- android.security.KeyPairGeneratorSpec.Builder.setSubject(X500Principal)
- android.security.KeyPairGeneratorSpec.Builder.build()
- java.security.KeyPairGenerator.initialize(AlgorithmParameterSpec)
- java.security.KeyPairGenerator.generateKeyPair()
- java.security.KeyStore.PrivateKeyEntry.getCertificate()
- java.security.Certificate.getPublicKey()
- java.security.KeyStore.PrivateKeyEntry.getPrivateKey()
- javax.crypto.Cipher.getInstance(RSAAlgorithm);
- javax.crypto.Cipher.init(Cipher.*ENCRYPT\_MODE*, SecretKey);
- javax.crypto.Cipher.init(Cipher.*DECRYPT\_MODE*, SecretKey);
- javax.crypto.Cipher.doFinal()

#### Objects Created

- java.security.KeyStore
- java.security.KeyStore.PrivateKeyEntry
- java.security.KeyStore.Entry
- java.security.KeyPairGenerator
- android.security.KeyPairGeneratorSpec
- android.security.KeyPairGeneratorSpec.Builder
- javax.security.auth.x500.X500Principal
- java.security.KeyPair
- java.security.PublicKey
- java.security.PrivateKey
- java.security.cert.Certificate
- javax.crypto.Cipher

#### Exceptions Handled

- java.security.KeyStoreException
- java.security.Cert.CertificateException
- java.security.NoSuchAlgorithmException
- java.security.UnrecoverableEntryException
- java.security.NoSuchProviderException
- java.security.InvalidAlgorithmParameterException